# MODIS.

# **Heavy Duty Vehicle Communication Software Manual**

**February 2011**

**ZEEMS301A04 Rev. E**

## **Trademarks Acknowledgements**

Snap-on, Scanner, Fast-Track, and MODIS are trademarks of Snap-on Incorporated. All other marks are trademarks or registered trademarks of their respective holders.

## **Copyright Information**

©2011 Snap-on Incorporated All rights reserved.

## **Disclaimer**

The information, specifications and illustrations in this manual are based on the latest information available at the time of printing.

Snap-on reserves the right to make changes at any time without notice.

## **Visit our Web site at:**

http://diagnostics.snapon.com

## **For Technical Assistance Call:**

**1-800-424-7226**

# <span id="page-2-1"></span>**Safety Information**

<span id="page-2-0"></span>For your own safety and the safety of others, and to prevent damage to the equipment and vehicles upon which it is used, it is important that the accompanying *Important Safety Instructions* be read and understood by all persons operating, or coming into contact with, the equipment. We suggest you store a copy the book near the unit in sight of the operator

This product is intended for use by properly trained and skilled professional automotive technicians. The safety messages presented throughout this manual are reminders to the operator to exercise extreme care when using this test instrument.

There are many variations in procedures, techniques, tools, and parts for servicing vehicles, as well as in the skill of the individual doing the work. Because of the vast number of test applications and variations in the products that can be tested with this instrument, we cannot possibly anticipate or provide advice or safety messages to cover every situation. It is the automotive technician's responsibility to be knowledgeable of the system being tested. It is essential to use proper service methods and test procedures. It is important to perform tests in an appropriate and acceptable manner that does not endanger your safety, the safety of others in the work area, the equipment being used, or the vehicle being tested.

It is assumed that the operator has a thorough understanding of vehicle systems before using this product. Understanding of these system principles and operating theories is necessary for competent, safe and accurate use of this instrument.

Before using the equipment, always refer to and follow the safety messages and applicable test procedures provided by the manufacturer of the vehicle or equipment being tested. Use the equipment only as described in this manual.

Read, understand and follow all safety messages and instructions in this manual, the accompanying safety manual, and on the test equipment.

## **Safety Message Conventions**

Safety messages are provided to help prevent personal injury and equipment damage. All safety messages are introduced by a signal word indicating the hazard level.

## $\mathbf A$  danger

Indicates an imminently hazardous situation which, if not avoided, will result in death or serious injury to the operator or to bystanders.

## ! **WARNING**

Indicates a potentially hazardous situation which, if not avoided, could result in death or serious injury to the operator or to bystanders.

## **A** CAUTION

Indicates a potentially hazardous situation which, if not avoided, may result in moderate or minor injury to the operator or to bystanders.

Safety messages contain three different type styles.

- **•** Normal type states the hazard.
- **•** Bold type states how to avoid the hazard.
- **•** Italic type states the possible consequences of not avoiding the hazard.

An icon, when present, gives a graphical description of the potential hazard.

Example:

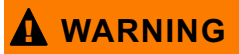

Risk of unexpected vehicle movement.

**• Block drive wheels before performing a test with engine running.**

*A moving vehicle can cause injury.*

## **Important Safety Instructions**

For a complete list of safety messages, refer to the accompanying safety manual.

## <span id="page-3-0"></span>**SAVE THESE INSTRUCTIONS**

# **Table of Contents**

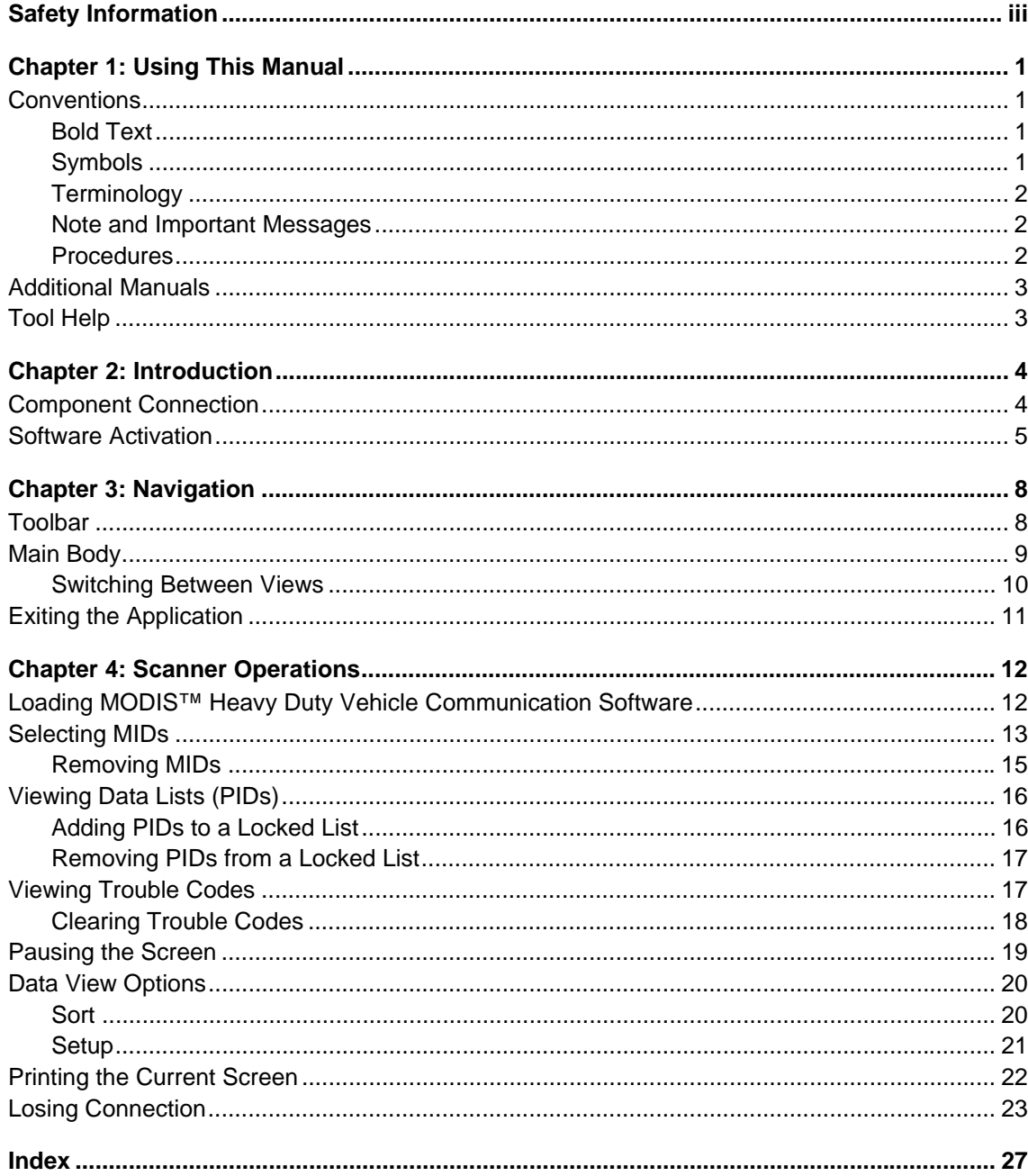

# **Chapter 1 Using This Manual**

This manual contains tool usage instructions.

Some of the illustrations shown in this manual may contain modules and optional equipment that are not included on your system. Contact a sales representative for availability of other modules and optional equipment.

## <span id="page-5-1"></span>**1.1 Conventions**

## **1.1.1 Bold Text**

<span id="page-5-0"></span>Bold emphasis is used in procedures to highlight selectable items such as buttons and menu options.

Example:

**•** Press the **Y/**a button.

## **1.1.2 Symbols**

<span id="page-5-2"></span>The following types of arrows are used.

The "greater than" arrow (>) indicates an abbreviated set of selection instructions.

Example:

**•** Select **Utilities > Tool Setup > Date**.

The above statement abbreviates the following procedure:

- 1. Navigate to the **Utilities** button.
- 2. Use the Thumb Pad to navigate to and highlight the **Tool Setup** submenu.
- 3. Use the Thumb Pad to navigate to and highlight the **Date** option from the submenu.
- 4. Press **Y/**a to confirm the selection.

The solid arrows ( $\mathbf{e}, \mathbf{c}, \mathbf{d}, \mathbf{b}$ ) are navigational instructions referring to the four directions of the Thumb Pad.

Example:

• Press the down **d** arrow.

## **1.1.3 Terminology**

<span id="page-6-4"></span>The term "select" means highlighting a button or menu item using the Thumb Pad and pressing the **Y/**a button to confirm the selection.

Example:

**•** Select **Reset**.

The above statement abbreviates the following procedure:

- 1. Navigate to and highlight the **Reset** button.
- <span id="page-6-0"></span>2. Press the **Y/**a button.

## **1.1.4 Note and Important Messages**

The following messages are used.

### <span id="page-6-2"></span>**Note**

A NOTE provides helpful information such as additional explanations, tips, and comments.

Example:

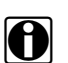

**NOTE:**<br>**i** For additional information refer to...

## <span id="page-6-1"></span>**Important**

IMPORTANT indicates a situation which, if not avoided, may result in damage to the test equipment or vehicle.

Example:

**IMPORTANT:**

Do not force the CompactFlash<sup>®</sup> card into the slot.

## **1.1.5 Procedures**

<span id="page-6-3"></span>An arrow icon indicates a procedure.

Example:

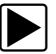

## **To change screen views:**

- 1. Select **View**.
	- The drop-down menu displays.
- 2. Select an option from the menu. The screen layout changes to the format you selected.

## <span id="page-7-1"></span>**1.2 Additional Manuals**

Tools that work in conjunction with various hardware and software modules have separate manuals available for each of the modules.

## **1.3 Tool Help**

<span id="page-7-2"></span><span id="page-7-0"></span>Your unit has Tool Help containing reference and procedural information found in this and other tool related user's manuals. From the main menu, access Tool Help on the Utilities menu.

# **Chapter 2 Introduction**

The MODIS™ Heavy Duty Vehicle Communication Software displays real-time engine, brake, and transmission diagnostic data readouts. These readouts allow you to diagnose faulty vehicle systems or to detect intermittent problems.

This section provides detailed instructions for setting up the necessary components for using the MODIS™ Heavy Duty Vehicle Communication Software, as well as instructions on performing the necessary procedure for activating the software.

## **2.1 Component Connection**

<span id="page-8-0"></span>The MODIS™ Heavy Duty Vehicle Communications Kit consists of the following components:

- **•** Vehicle Communications Interface
- **•** 6/9-Pin Deutsch "Y" Adapter
- **•** Null-modem cable

<span id="page-8-2"></span><span id="page-8-1"></span>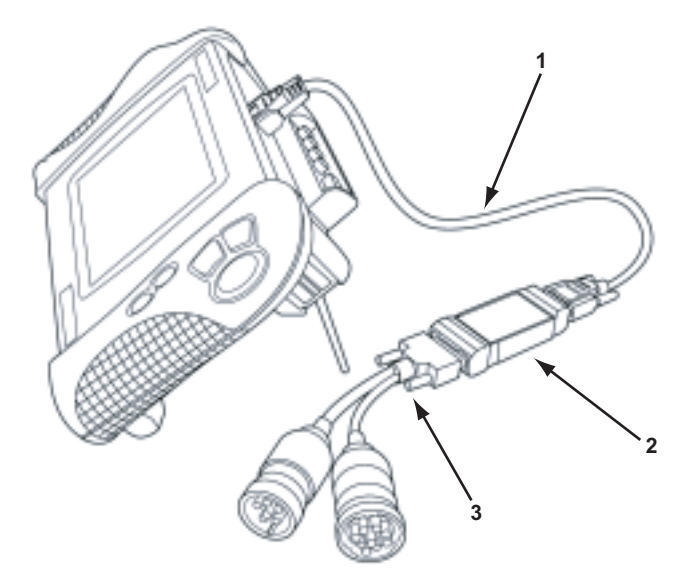

**Figure 2-1** *MODIS™ Heavy Duty Vehicle Communications Kit assembly*

### **1— Null-modem Cable**

Attaches to the Serial Port on the MODIS™ unit.

### **2— Vehicle Communications Interface**

Transmits data from the vehicle to the MODIS™ unit.

### **3— 6/9-pin Deutsch "Y" Adapter Cable**

A 6-pin adapter and a 9-pin adapter converged into a single cable; plugs into a vehicle's diagnostic connector.

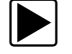

To connect the MODIS<sup>™</sup> Heavy Duty Vehicle Communications Kit components:

1. Hold the female end of the null-modem cable so that the shorter side is on top [\(Figure 2-2 on](#page-9-0)  [page 5\)](#page-9-0), then insert into the serial port on the MODIS™ unit.

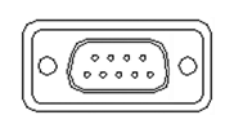

**Figure 2-2** *Female end of the null-modem cable*

### <span id="page-9-0"></span>**IMPORTANT:**

Be sure to insert the null-modem cable into the serial port exactly as directed. Inserting the cable incorrectly can damage the MODIS™ unit.

- 2. Tighten the thumbscrews.
- 3. Attach the other (male) end of the null-modem cable to the 9-pin serial port on the Vehicle Communications Interface.
- 4. Attach the DB15 end of the 6/9-Pin Deutsch "Y" Adapter Cable to the 15-pin connector on the Vehicle Communications Interface.
- 5. Plug either the 6 or 9-pin adapter of the Deutsch "Y" Adapter Cable into the vehicle's diagnostic connector.

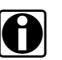

**NOTE:**<br>The diagnostic connector is usually under the dashboard, near the steering column. However, on newer trucks, the connector may be located near the door panel on the driver's side.

## **2.2 Software Activation**

<span id="page-9-1"></span>The MODIS™ Heavy Duty Vehicle Communication Software, is activated using optional CompactFlash® (CF) card media.

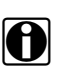

**NOTE:**<br>in You must have the MODIS™ Software Bundle 4.1(or newer) installed on your MODIS™ unit, and have purchased the optional software kit, in order to activate the MODIS™ Heavy Duty Vehicle Communication Software.

### **IMPORTANT:**

Interrupting the installation process can damage your unit! Do not interrupt the installation process, once it has started.

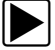

### To activate the MODIS<sup>™</sup> Heavy Duty Vehicle Communication Software:

- 1. Plug one end of the 12-volt external AC power adapter into the 12–15V connector on top of the MODIS™ unit, and plug the other end of the adapter into an appropriate wall outlet.
- 2. Power up your MODIS™ diagnostic tool.
- 3. With the front of the MODIS™ CompactFlash® card facing you, insert the card into the top card slot on the diagnostic tool (Figure 1-3).

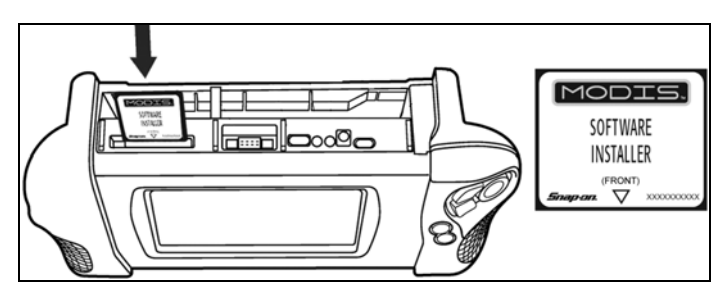

**Figure 2-3** *Top of MODIS™ unit and CF Card Slot*

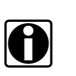

**NOTE:**<br>**i** The card will easily fit into the slot only when inserted properly.

4. From the Main Menu, select **Utilities > Software Update** (Figure 1-4).

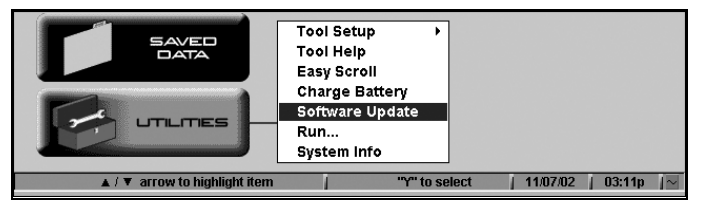

**Figure 2-4** *Sample Main Menu Screen—Utilities menu*

A software installation dialog box displays specific information about the software update (Figure 1-5).

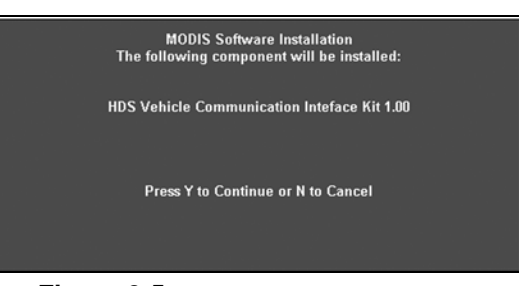

**Figure 2-5** *Sample—Software details dialog*

5. Press **Y**a to continue the update.

A dialog box displays to indicate completion of installation (Figure 1-6).

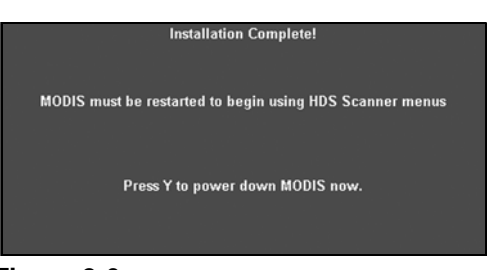

**Figure 2-6** *Sample—Installation completion dialog*

- 6. Remove the CompactFlash® card.
- 7. Press **Y**a to restart your MODIS™ unit.

# **Chapter 3 Navigation**

The MODIS™ Heavy Duty Vehicle Communication Software screen contains the following:

- **• Toolbar**—offers buttons that provide easy access to the menus and features.
- **• Main Body**—displays data according to the VIEW option that is selected.

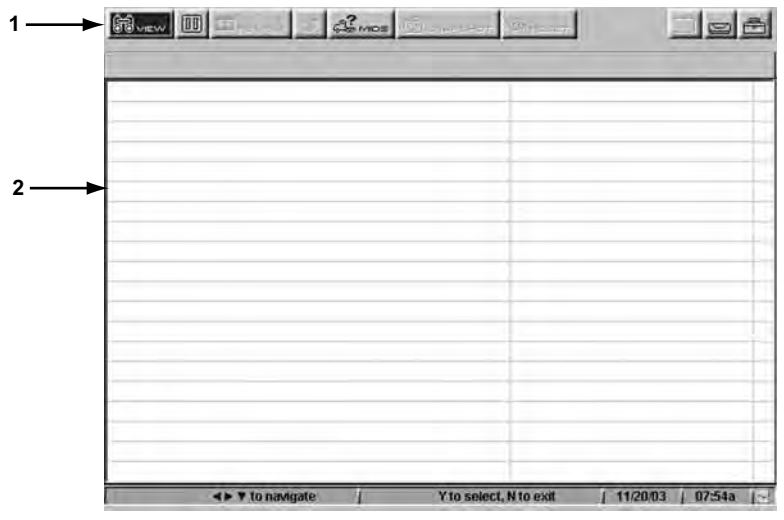

**Figure 3-1** *Sample Main Screen*

- **1— Toolbar**
- <span id="page-12-1"></span><span id="page-12-0"></span>**2— Main Body**

## **3.1 Toolbar**

Refer to the following table for a detailed description of each of the active buttons available on the toolbar.

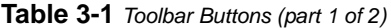

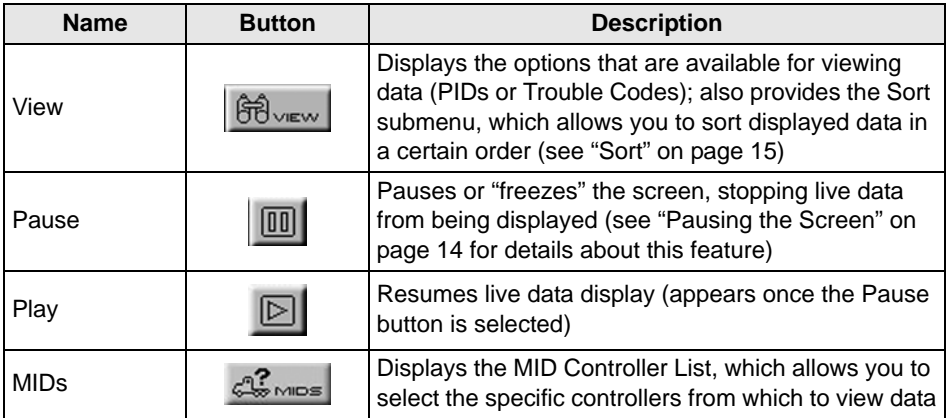

**Table 3-1** *Toolbar Buttons (part 2 of 2)*

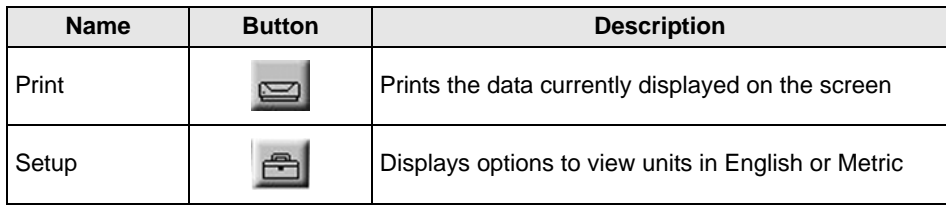

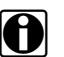

**NOTE:**<br>The buttons described above are the buttons that are enabled ("active") for the current release of this product. Buttons that appear disabled ("grayed-out") are reserved for future releases.

## **3.2 Main Body**

<span id="page-13-0"></span>The display on the main body varies, depending on the currently selected View option. Refer to the following section for an overview of the main body contents for each View option.

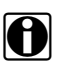

**NOTE:**<br>Regardless of the selected View option, no data displays on the screen until MID controllers have been selected. Refer to "Selecting MIDs" on page 4 for details.

## **Data (PID) List View**

The Data (PID) List view option provides a listing of all PIDs (Parameter Identifications) for a currently selected controller.

<span id="page-13-1"></span>

| >> Engine #1   Brakes, Trailer #1                                |                                    |
|------------------------------------------------------------------|------------------------------------|
| <b>Brake System Switch Status</b><br>Service Brake Switch Status | Not Available<br>On                |
|                                                                  | 100.0%                             |
| Torque Limiting Factor<br>Parking Brake Switch Status            | Not Active                         |
| Idle Shutdown Timer Status                                       | Not Active                         |
| Idle Shutdown Timer Function                                     | Enabled in Calib                   |
| Idle Shutdown Timer Override                                     | Not Active                         |
| Idle Shutdown - Shutdown                                         | No.                                |
| Idle Shutdown - Driver Alert                                     | Not Active                         |
| Maximum Road Speed Limit                                         | 71.0 mph                           |
| Road Speed Limit Status                                          | Not Active                         |
| Road Speed                                                       | $0.0$ mph                          |
| Cruise Control - Cruise Mode                                     | Not Active                         |
| Cruise Control - Clutch Switch                                   | On -                               |
| Cruise Control - Brake Switch                                    | Oп                                 |
| Cruise Control - Accel Switch                                    | Off                                |
| Cruise Control - Resume Switch                                   | Off                                |
| Cruise Control - Coast Switch                                    | <b>Off</b>                         |
| Cruise Control - Set Switch                                      | Off                                |
| Cruise Control - Cruise Control Switch                           | Off                                |
| <> T to navigate                                                 | Y to select, N to exit<br>11/20/03 |
|                                                                  |                                    |

**Figure 3-2** *Sample Data List view*

- **1— Controller Tabs—**appear for each MID that is selected. See page 4 for details.
- **2— Data (PID) List—**shows each parameter name and its current status. You can sort the parameter names to appear in a certain order. See "Sort" on page 15 for details.

## **Trouble Codes View**

The Trouble Codes view option displays the current trouble codes for a selected controller, listed by PID number.

<span id="page-14-1"></span>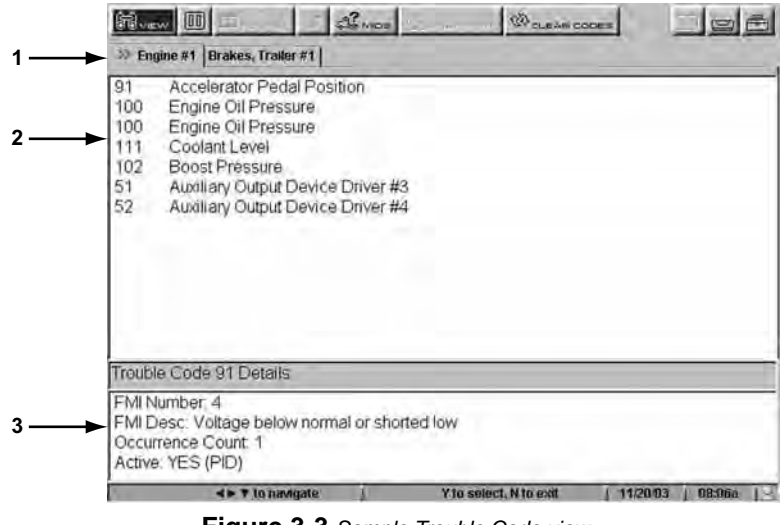

**Figure 3-3** *Sample Trouble Code view*

- **1— Controller Tabs—**appear for each MID that is selected (see page 4).
- **2— Trouble Code List—**shows any detected trouble codes, listed by PID, for the currently selected controller.
- **3— Trouble Code Details Display—**shows details of the selected Trouble Code**.**

## **3.2.1 Switching Between Views**

The interface lets you switch between views (PIDs and Trouble Codes) without exiting.

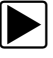

## **To switch between views:**

1. Select **View**.

The drop-down menu displays ([Figure 3-4](#page-14-0)).

| 論<br>厕<br><b>/IEW</b><br><b>PID List</b> | $\mathbb{C}^2$ mos<br>Trailer #1 | <b>JUSET</b>        |  |
|------------------------------------------|----------------------------------|---------------------|--|
| <b>Trouble Codes</b><br>I<br>Sort By     | witch Status<br>▶ witch Status   | Not Available<br>On |  |

**Figure 3-4** *Sample View submenu*

<span id="page-14-0"></span>2. Select the desired view.

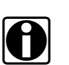

**NOTE:**<br>A check mark appearing next to a view option indicates the option that is currently in effect.

The screen refreshes and displays according to the selected option.

## **3.3 Exiting the Application**

<span id="page-15-0"></span>Exiting the application does not interrupt connection between the MODIS™ Heavy Duty Vehicle Communication Software and the vehicle. The application goes into "hibernate mode," which allows you to go back into the application without having to re-establish a connection. Furthermore, if you exit the application, then open it again, the MIDs that were selected during the last session remain selected (and therefore displayed on the screen).

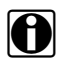

**NOTE:**<br>in To completely discontinue communication between the MODIS™ Heavy Duty Vehicle Communication Software and the vehicle, you will need to disconnect the Heavy Duty Communications Kit components (page 2) from the MODIS™ unit.

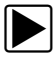

### **To exit the application:**

**•** Repeatedly press **N/X** until the MODIS™ main menu screen displays.

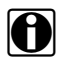

**NOTE:**<br>**i** The number of times you will need to press the **N/X** button is dependent upon which part of the screen you are currently navigating.

# **Chapter 4 Scanner Operations**

This chapter provides detailed instructions on starting the MODIS™ Heavy Duty Vehicle Communication Software, and instructions for using the application's features to view Data List and Trouble Code information from selected controllers.

## **4.1 Loading MODIS™ Heavy Duty Vehicle Communication Software**

The following steps provide instructions for loading the MODIS™ Heavy Duty Vehicle Communication Software from the MODIS™ main menu.

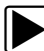

## **To load the software:**

- 1. Turn the vehicle's ignition key to the ON position.
- 2. On the main menu ([Figure 4-1](#page-16-0)), select **Scanner > Heavy Duty Truck**

<span id="page-16-1"></span>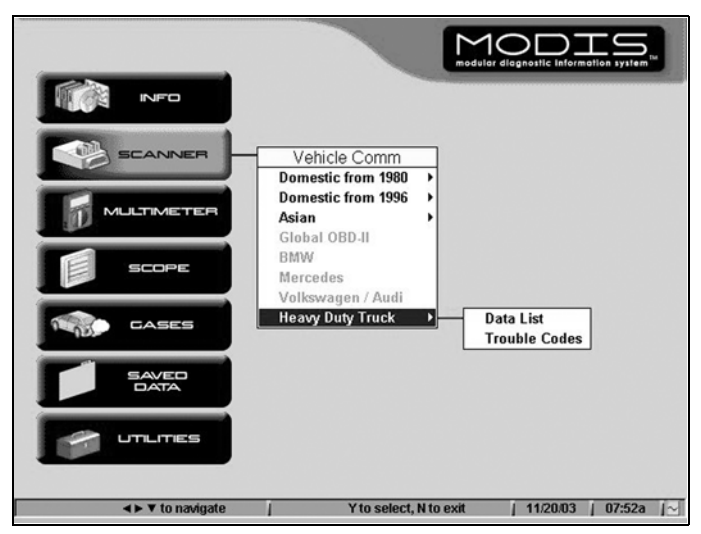

**Figure 4-1** *Scanner selection from MODIS™ Main Menu*

<span id="page-16-0"></span>3. Select the desired option.

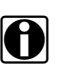

**NOTE:**<br>Once the application is loaded, you will be able to switch between the two options without having to exit. Refer to "Switching Between Views" on page 5 for details.

The screen shows a message indicating that the application is loading, followed by a reminder that all components must be connected [\(Figure 4-2\)](#page-17-0).

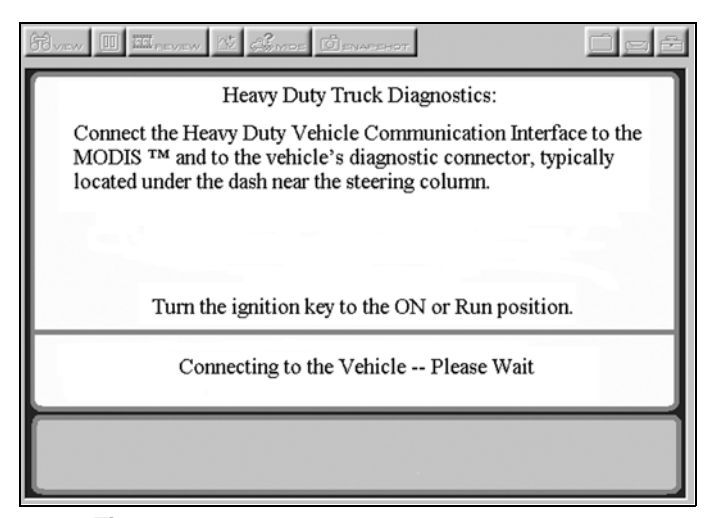

**Figure 4-2** *Sample—Connecting to the Vehicle dialog*

<span id="page-17-0"></span>If connection is successful, the main screen for the MODIS™ Heavy Duty Vehicle Communication Software displays.

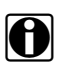

**NOTE:**<br>If connection is not successful, a dialog displays a message instructing you to check the cable connections and ignition key position.

4. Proceed to the following section for information on getting started with using the MODIS™ Heavy Duty Vehicle Communication Software.

## <span id="page-17-1"></span>**4.2 Selecting MIDs**

<span id="page-17-3"></span><span id="page-17-2"></span>Prior to using the features offered by the MODIS™ Heavy Duty Vehicle Communication Software, you will first need to select the MIDs (vehicle controllers) that will provide the data.

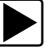

### z **To select MIDs:**

1. From the toolbar, select **MIDS**.

The MID Controller List window displays with the names of all available controllers.

A controller name shown in:

- **–** *blue* indicates that the controller is inactive.
- **–** *red* indicates that the controller has active and/or inactive trouble codes.
- **–** *black* indicates that the controller is active, but has no trouble codes.
- 2. Press the up  $\triangle$  or down  $\nabla$  buttons to scroll through the list and to highlight the desired controller(s).
	- **–** To automatically select all active controllers, select **Auto-Select All Active Controllers**.
	- **–** To automatically select all controllers having active and or inactive trouble codes, select **Auto-Select All with Active Codes**.

| <b>60 yew 00 FEL COVEW 15</b><br><b>Comos CO</b> ENACLHOT<br><b>B</b> rees |        |
|----------------------------------------------------------------------------|--------|
| <b>MID Controller List</b>                                                 |        |
| <b>Auto-Select All Active Controllers</b>                                  |        |
| <b>Auto-Select All with Active Codes</b>                                   |        |
| Engine #1 (Active DTC)                                                     |        |
| Brakes, Trailer #1                                                         |        |
| Turbocharger                                                               |        |
| Transmission                                                               |        |
| <b>Power Takeoff</b>                                                       |        |
| Axle, Power Unit                                                           |        |
| Axle, Trailer #1                                                           |        |
| Axle, Trailer #2                                                           |        |
| Axle, Trailer #3                                                           |        |
| <b>Brakes, Power Unit</b>                                                  |        |
| Brakes, Trailer #2                                                         |        |
| Brakes, Trailer #3                                                         |        |
| <b>Instrument Cluster</b>                                                  |        |
| <b>Trip Recorder</b>                                                       |        |
| <b>Vehicle Management System</b>                                           |        |
| <b>Fuel System</b>                                                         |        |
| <b>Cruise Control</b>                                                      |        |
| <b>Road Speed Indicator</b>                                                |        |
| <b>Cab Climate Control</b>                                                 |        |
| Cargo Environment Trailer #1                                               |        |
| <b>Cargo Environment Trailer #2</b>                                        |        |
| Y to select, N to exit<br>11/20/03<br><b>∢ ▶ ▼ to navigate</b>             | 07:55a |

**Figure 4-3** *Sample—MID Controller List screen*

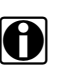

**NOTE:**<br>Despite its title, the **Auto-Select All with Active Codes** option shows controllers having active and or inactive codes.

3. Press the **Y**a button to confirm the selection(s).

A check mark  $(\Box \Phi)(\Box \Phi)(\Box \Phi)(\Box \Phi)(\Box \Phi)(\Box \Phi)(\Box \Phi)(\Box \Phi)$  displays to the left of the selected controller(s). See [Figure 4-4](#page-18-0).

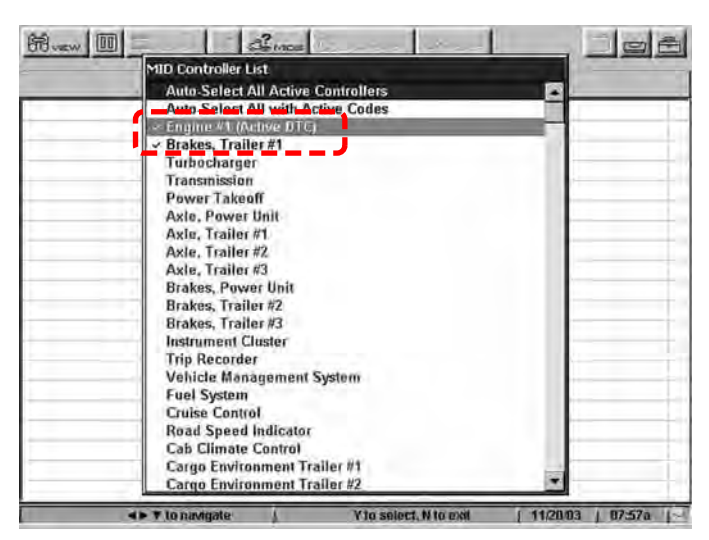

**Figure 4-4** *Sample—MID Controller List with selected MIDs*

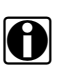

<span id="page-18-0"></span>**NOTE: i i** To de-select a controller, press **Ya** again to remove the check mark.

4. Press **N/X** to confirm the selection of desired controller(s).

The MID Controller List disappears and the application's main screen shows the selected controller names on tabs at the top of the screen, just below the toolbar (see [Figure 4-5\)](#page-19-0).

| <b>Brake System Switch Status</b>      | Not Available    |  |
|----------------------------------------|------------------|--|
| Service Brake Switch Status            | On               |  |
| Torque Limiting Factor                 | 100.0%           |  |
| Parking Brake Switch Status            | Not Active       |  |
| Idle Shutdown Timer Status             | Not Active       |  |
| Idle Shutdown Timer Function           | Enabled in Calib |  |
| Idle Shutdown Timer Override           | Not Active       |  |
| Idle Shutdown - Shutdown               | No               |  |
| Idle Shutdown - Driver Alert           | Not Active       |  |
| Maximum Road Speed Limit               | 71.0 mph         |  |
| Road Speed Limit Status                | Not Active       |  |
| Road Speed                             | $0.0$ mph        |  |
| Cruise Control - Cruise Mode           | Not Active       |  |
| Cruise Control - Clutch Switch         | On               |  |
| Cruise Control - Brake Switch          | Oп               |  |
| Cruise Control - Accel Switch          | Off              |  |
| Cruise Control - Resume Switch         | Off              |  |
| Cruise Control - Coast Switch          | Off              |  |
| Cruise Control - Set Switch            | Off              |  |
| Cruise Control - Cruise Control Switch | Off              |  |
|                                        |                  |  |

<span id="page-19-2"></span>**Figure 4-5** *Sample—Screen showing controller tabs*

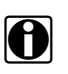

<span id="page-19-0"></span>**NOTE:**<br>
The screen appearance varies according to the option selected in Step 2 of the procedure provided on page 1 ("Load the MODIS™ Heavy Duty Vehicle Communication Software").

## **4.2.1 Removing MIDs**

Use the following procedure to remove currently selected MIDs from the display.

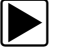

## $\blacktriangleright$  To remove MIDs:

1. On the toolbar, select **MIDS**.

The MID Controller List displays [\(Figure 4-6 on page 15](#page-19-1)).

| <b>68 www   四</b> | $\frac{2}{2}$ $\frac{2}{2}$                        |                   |
|-------------------|----------------------------------------------------|-------------------|
|                   | <b>MID Controller List</b>                         |                   |
|                   | <b>Auto-Select All Active Controllers</b>          |                   |
|                   | <b>Auto-Select All with Active Codes</b>           |                   |
|                   | Engine #1 (Active DTC)                             |                   |
|                   | $\vee$ Brakes, Trailer#1                           |                   |
|                   | Turbocharger                                       |                   |
|                   | Transmission                                       |                   |
|                   | <b>Power Takeoff</b>                               |                   |
|                   | Axle, Power Unit                                   |                   |
|                   | Axle, Trailer #1.                                  |                   |
|                   | Axle, Trailer #2                                   |                   |
|                   | Axle, Trailer #3                                   |                   |
|                   | <b>Brakes, Power Unit</b>                          |                   |
|                   | Brakes, Trailer#2                                  |                   |
|                   | Brakes, Trailer#3                                  |                   |
|                   | <b>Instrument Cluster</b>                          |                   |
|                   | <b>Trip Recorder</b>                               |                   |
|                   | Vehicle Management System                          |                   |
|                   | <b>Fuel System</b>                                 |                   |
|                   | <b>Cruise Control</b>                              |                   |
|                   | <b>Road Speed Indicator</b>                        |                   |
|                   | <b>Cab Climate Control</b>                         |                   |
|                   | Cargo Environment Trailer #1                       |                   |
|                   | Cargo Environment Trailer #2                       |                   |
|                   | <b>Y to select, N to exit</b><br><b>Shopwind T</b> | 11/2003<br>87:57a |

**Figure 4-6** *Sample—MID Controller List screen*

<span id="page-19-1"></span>2. Use up  $\blacktriangle$  or down  $\nabla$  buttons and the **Ya** button to de-select any controller name(s).

3. Press **N/X** after de-selecting controllers.

<span id="page-20-0"></span>The MID Controller List disappears and the application's main screen refreshes, no longer showing the controller(s) you have removed.

## **4.3 Viewing Data Lists (PIDs)**

<span id="page-20-1"></span>Once the desired MIDs are selected (see ["Selecting MIDs" on page 13\)](#page-17-1), you can view data list information for each MID that has been selected. Also, you can select specific parameters and place them in a "Locked List" at the top of the screen. This option allows you to keep specific parameters from specific controllers in constant view at the top of the screen.

## **4.3.1 Adding PIDs to a Locked List**

Use the following instructions to add PID(s) to the Locked List view at the top of the screen.

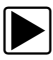

## **To add PIDs to a Locked List:**

1. Select **VIEW > PID List**.

The screen refreshes and displays the PIDs for the currently selected controller(s) (Figure 1-9).

| <b>68 mm</b> 国王   25mm<br>>> Engine #1   Brakes, Trailer #1 |                                   |                        |
|-------------------------------------------------------------|-----------------------------------|------------------------|
| <b>Brake System Switch Status</b>                           | Not Available                     |                        |
| Service Brake Switch Status                                 | On                                |                        |
| Torque Limiting Factor                                      | 100.0%                            |                        |
| Parking Brake Switch Status                                 | Not Active                        |                        |
| Idle Shutdown Timer Status                                  | Not Active                        |                        |
| Idle Shutdown Timer Function                                | Enabled in Calib                  |                        |
| Idle Shutdown Timer Override                                | Not Active                        |                        |
| Idle Shutdown - Shutdown                                    | No                                |                        |
| Idle Shutdown - Driver Alert                                | Not Active                        |                        |
| Maximum Road Speed Limit                                    | 71.0 mph                          |                        |
| Road Speed Limit Status                                     | Not Active                        |                        |
| Road Speed                                                  | $0.0$ mph                         |                        |
| Cruise Control - Cruise Mode                                | Not Active                        |                        |
| Cruise Control - Clutch Switch                              | On                                |                        |
| Cruise Control - Brake Switch                               | Oп                                |                        |
| Cruise Control - Accel Switch                               | Οff                               |                        |
| Cruise Control - Resume Switch                              | Off                               |                        |
| Cruise Control - Coast Switch                               | <b>Off</b>                        |                        |
| Cruise Control - Set Switch                                 | Off                               |                        |
| Cruise Control - Cruise Control Switch                      | Off                               |                        |
| die With numberstead                                        | <b>Military Military Military</b> | 11/20/03<br>$07 - 7 =$ |

**Figure 4-7** *Sample—Data List (PID) screen*

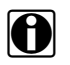

**NOTE:**<br>A brief delay may occur before all data is displayed for the selected MID.

- 2. Press the down  $\nabla$  arrow to move from the toolbar to the PID List.
- 3. Press the left  $\blacktriangleleft$  and right  $\blacktriangleright$  arrows to move between tabs (controllers), as necessary.

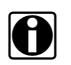

**NOTE: i** A red >> indicates the currently selected tab (controller).

- 4. Press the up  $\triangle$  or down  $\nabla$  arrows to highlight the PIDs that you wish to lock
- 5. Press Ya to lock the parameter and a check mark ( $\Box \Phi$ )  $\Box \Phi$ )  $\Box \Phi$ )  $\Box \Phi$   $\Box$   $\Diamond$  of  $\Box$   $\Diamond$  of  $\Box$  isplays to the left of the parameter name.

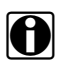

**NOTE: i NOTE: i** To de-select a parameter, press **Ya** again to remove the check mark.

As each parameter is selected, it is instantly added to the Locked List at the top of the screen [\(Figure 4-8](#page-21-0)).

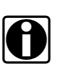

**NOTE:**<br>
The Locked List displays up to eight parameters at a time. Therefore, if there are eight parameters displayed in a Locked List and you attempt to add more, those parameters will not be shown.

| <b>60 VIEW IN A CONTROL OF STARFFLOT CONSERVATION</b> |                                           |           |
|-------------------------------------------------------|-------------------------------------------|-----------|
| Max Road Spd Limit                                    | 71.0 mph                                  | Engine #1 |
| Road Speed                                            | $0.0$ mph                                 | Engine #1 |
| $\gg$ Engine #1   Brakes, Trailer #1                  |                                           |           |
| Idle Shutdown Timer Override                          | Not Active                                | ٠         |
| Idle Shutdown - Shutdown                              | No                                        |           |
| Idle Shutdown - Driver Alert                          | Not Active                                |           |
| ✔ Maximum Road Speed Limit                            | 71.0 mph                                  |           |
| Road Speed Limit Status                               | Not Active                                |           |
| ✔ Road Speed                                          | $0.0$ mph                                 |           |
| Cruise Control - Cruise Mode                          | Not Active                                |           |
| Cruise Control - Clutch Switch                        | <b>On</b>                                 |           |
|                                                       |                                           |           |
| v to navigate                                         | <b>Y to select, N to exit</b><br>11/20/03 | 08:04a    |

<span id="page-21-1"></span>**Figure 4-8** *Sample—Locked List view*

<span id="page-21-0"></span>The controller name to which each parameter belongs displays to the right of the parameter, in light blue text.

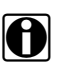

**NOTE:**<br>Parameters in the Locked List remain in view even if you switch tabs to a different controller.

## **4.3.2 Removing PIDs from a Locked List**

Use the following procedure to remove PID(s) in the Locked List view at the top of the screen.

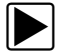

### **To remove PIDs from a Locked List:**

- 1. Be sure that the screen is in PID List view (**View > PID List**).
- 2. Navigate to the parameter you wish to remove, then press **Y**a.

<span id="page-21-2"></span>The check mark (a) displaying to the left of the parameter disappears, and the PID no longer displays in the Locked List.

## **4.4 Viewing Trouble Codes**

Use the following procedure to view trouble codes for the currently selected controller(s).

### To view trouble codes:

### 1. Select **View > Trouble Codes**.

The screen refreshes and displays any detected trouble codes for the currently selected controller (see [Figure 4-9 on page 18\)](#page-22-0).

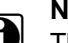

**NOTE:** The first parameter in the list is selected by default.

| 91<br>100<br>100<br>111<br>102<br>51<br>52 | Accelerator Pedal Position<br>Engine Oil Pressure<br>Engine Oil Pressure<br>Coolant Level<br>Boost Pressure<br>Auxiliary Output Device Driver #3<br>Auxiliary Output Device Driver #4 |  |  |
|--------------------------------------------|----------------------------------------------------------------------------------------------------|--|--|
|                                            | Trouble Code 91 Details<br>FMI Number 4<br>FMI Desc: Voltage below normal or shorted low                                                                                              |  |  |

**Figure 4-9** *Sample—Trouble Codes view*

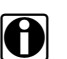

<span id="page-22-0"></span>**NOTE: The first controller tab is selected by default.** 

The bottom portion of the screen ([Figure 4-9](#page-22-0)) shows the following details for the currently selected Trouble Code:

- **– FMI Number**—shows the numeric identifier for the FMI (Failure Mode Identification).
- **– FMI Desc**—shows a brief description of the FMI.
- **– Occurrence Count**—shows the number of times the fault has occurred.

**NOTE: NOTE:** indicates that count is not supported for the selected trouble code.

- **– Active:—indicates whether code is active, and shows the type of fault: PID (Parameter Identification) or SID (Subsystem Identification).**
- 2. Press the down  $\nabla$  button to move from the toolbar to the Trouble Code list.
- 3. Press the left  $\blacktriangleleft$  and right  $\blacktriangleright$  arrows to move between tabs (controllers), as necessary.
- 4. Press the down  $\blacktriangledown$  button to scroll through the Trouble Codes list and view code details.

## **4.4.1 Clearing Trouble Codes**

<span id="page-22-1"></span>Use the **Clear Codes** option to clear code memory from one or all of the selected controllers.

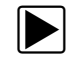

### **To clear trouble codes:**

1. Select **Clear Codes**.

The drop-down menu displays ([Figure 4-10\)](#page-23-0).

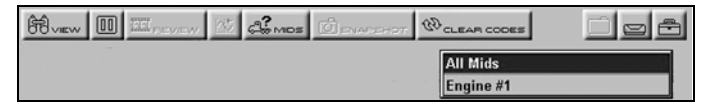

**Figure 4-10** *Sample—Clear Codes submenu*

<span id="page-23-0"></span>2. Select the desired option.

A confirmation message displays ([Figure 4-11](#page-23-1)).

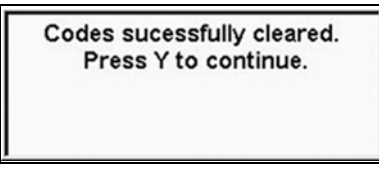

<span id="page-23-5"></span>**Figure 4-11** *Clear codes success message*

<span id="page-23-1"></span>3. Press **Y**a to continue.

## <span id="page-23-4"></span>**4.5 Pausing the Screen**

The **Pause** button lets you pause (or "freeze") the screen so that it stops live data from being displayed. Once you select this option, the Play button ([Figure 4-12\)](#page-23-2) replaces the Pause button [\(Figure 4-13\)](#page-23-3), which lets you return to the live data display.

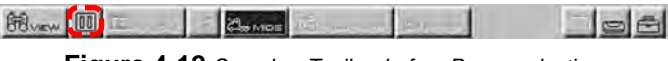

**Figure 4-12** *Sample—Toolbar before Pause selection*

<span id="page-23-2"></span>**1— Pause Button**

| 31<br><b>Contract Contract</b> |  |  |
|--------------------------------|--|--|
|                                |  |  |

**Figure 4-13** *Sample—Toolbar after Pause selection*

### <span id="page-23-3"></span>**1— Play Button**

Use the **PAUSE** button to print the screen's display (see "Printing the Current Screen" on page 19 for details). However, keep the following in mind when pausing the screen:

- **•** Trouble codes cannot be cleared while the screen is paused.
- If you exit the application after selecting Pause, then you re-enter the application, the screen will no longer be paused (that is, it shows live data).

## **4.6 Data View Options**

<span id="page-24-1"></span>Whether viewing PIDs or trouble codes, the MODIS™ Heavy Duty Vehicle Communication Software lets you specify the order in which data is displayed on the screen, and also lets you specify the format in which the units of measure are displayed (English or Metric).

## **4.6.1 Sort**

<span id="page-24-2"></span>Use the **Sort** option to display data in one of the following orders:

**• Factory**—displays data in the order in which it is received from the vehicle.

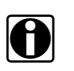

**NOTE: Factory** is the default sort order.

- **• Ascending—**sorts PID Lists alphabetically from A to Z and trouble codes numerically from lowest to highest.
- **• Descending—**sorts PID Lists alphabetically from Z to A and trouble codes numerically from highest to lowest.

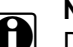

**NOTE:**<br>Different sort orders may be used for data lists and trouble codes simultaneously. That is, the sort order specified for PID List does not affect the sort order specified for trouble codes.

**NOTE:**<br>
The sort order that you specify remains in effect for the currently selected View option (PID List or Trouble Codes) until you change it.

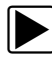

## z **To sort displayed data:**

### 1. Select **View > Sort By**.

The drop-down submenu displays ([Figure 4-14 on page 20](#page-24-0)).

| <b>SOVIEW III</b> COVEW <b>No. CO CO</b> ENANDERST <sup>QU</sup> TESET |                                        |                                |                    |  |  |
|------------------------------------------------------------------------|----------------------------------------|--------------------------------|--------------------|--|--|
| $\vee$ PID List<br><b>Trouble Codes</b>                                | Trailer #1                             |                                |                    |  |  |
|                                                                        | witch Status                           | Not Available                  |                    |  |  |
| Sort By<br>ПD                                                          | Sort By                                | On                             |                    |  |  |
| Torque Limiting F & Factory                                            |                                        | 100.0%                         |                    |  |  |
| Parking Brake S Ascending                                              |                                        | Not Active                     |                    |  |  |
| Idle Shutdown Tir Descending                                           |                                        | Not Active                     |                    |  |  |
| Idle Shutdown Timer Function                                           |                                        | Enabled in Calib               |                    |  |  |
| Idle Shutdown Timer Override                                           |                                        | Not Active                     |                    |  |  |
| Idle Shutdown - Shutdown                                               |                                        | No                             |                    |  |  |
| Idle Shutdown - Driver Alert                                           |                                        | Not Active                     |                    |  |  |
| Maximum Road Speed Limit                                               |                                        | 71.0 mph                       |                    |  |  |
| Road Speed Limit Status                                                |                                        | Not Active                     |                    |  |  |
| Road Speed                                                             |                                        | $0.0$ mph                      |                    |  |  |
| Cruise Control - Cruise Mode                                           |                                        | Not Active                     |                    |  |  |
| Cruise Control - Clutch Switch                                         |                                        | On                             |                    |  |  |
| Cruise Control - Brake Switch                                          |                                        | On                             |                    |  |  |
| Cruise Control - Accel Switch                                          |                                        | Off                            |                    |  |  |
| Cruise Control - Resume Switch                                         |                                        | Off                            |                    |  |  |
| Cruise Control - Coast Switch                                          |                                        | Off                            |                    |  |  |
| Cruise Control - Set Switch                                            |                                        | Off                            |                    |  |  |
|                                                                        | Cruise Control - Cruise Control Switch | Off                            |                    |  |  |
|                                                                        | ▲ ▼ to navigate                        | <b>Y to select. N to close</b> | 11/20/03<br>08:00a |  |  |

<span id="page-24-0"></span>**Figure 4-14** *Sample—Sort submenu options*

2. Select the desired sort method.

<span id="page-25-1"></span>The screen refreshes, showing the data sorted according to the format you selected.

## **4.6.2 Setup**

You can specify the format in which units of measure (US Customary or metric) are displayed on the screen, from either of the following locations:

- **• Utilities**—located on the main menu
- **• Settings**—located on the upper toolbar

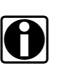

**NOTE: NOTE:** The format that you specify remains in effect until you change it.

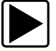

### To specify the unit of measure format:

1. From the main menu, select **Utilities > HDS Units**; or from the toolbar, select **Settings > Units**.

The HDS Setup window displays, prompting you to specify the desired format ([Figure 4-15\)](#page-25-0).

| <b>BUNGY III</b> THE OWNER CONSIDERED IN THE TIME OF THE UP TO BE THE TIME OF THE UP TO BE THE TIME OF THE UP TO BE THE TIME OF THE UP TO BE THE TIME OF THE UP TO BE THE TIME OF THE UP TO BE THE TIME OF THE UP TO BE THE TIME OF |                                                      |
|----------------------------------------------------------------------------------------------------|------------------------------------------------------|
| >> Engine #1   Brakes, Trailer #1                                                                                                    |                                                      |
| <b>Brake System Switch Status</b>                                                                                                    | Not Available                                        |
| Service Brake Switch Status                                                                                                    | On                                                   |
| <b>Torque Limiting Factor</b>                                                                                                    | 100.0%                                               |
| Parking Brake Switch Status                                                                                                    | Not Active                                           |
| Idle Shutdown Timer Status                                                                                                    | Not Active                                           |
| Idle Shutdown Timer Function HDS Setup                                                                                                    | bled in Calib                                        |
| Idle Shutdown Timer Override                                                                                                    | Active                                               |
| Idle Shutdown - Shutdown                                                                                                    | <b>Units</b>                                         |
| Idle Shutdown - Driver Alert                                                                                                    | Active<br>English                                    |
| Maximum Road Speed Limit                                                                                                    | mph                                                  |
| Road Speed Limit Status                                                                                                    | Active                                               |
| Road Speed                                                                                                    | mph                                                  |
| Cruise Control - Cruise Mode                                                                                                    | <b>TTOT</b> Active                                   |
| Cruise Control - Clutch Switch                                                                                                    | On                                                   |
| Cruise Control - Brake Switch                                                                                                    | On                                                   |
| Cruise Control - Accel Switch                                                                                                    | Off                                                  |
| Cruise Control - Resume Switch                                                                                                    | Off                                                  |
| Cruise Control - Coast Switch                                                                                                    | Off                                                  |
| Cruise Control - Set Switch                                                                                                    | Off                                                  |
| Cruise Control - Cruise Control Switch                                                                                                    | Off                                                  |
| A V to navigate                                                                                                    | <b>Y to select. N to close</b><br>11/20/03<br>08:02a |

**Figure 4-15** *Sample—Unit Setup dialog*

<span id="page-25-0"></span>The default format, English, displays in the text box.

2. Press **Y**a.

The text box expands to show both options (English and Metric). See [Figure 4-16](#page-26-0).

| 60 view 0 54 peyron M comes Generator Wheel                                                                                                    |                                                            |                                                                                                    |                    |
|----------------------------------------------------------------------------------------------------|------------------------------------------------------------|----------------------------------------------------------------------------------------------------|--------------------|
| >> Engine #1   Brakes, Trailer #1                                                                                                    |                                                            |                                                                                                    |                    |
| <b>Brake System Switch Status</b><br>Service Brake Switch Status<br><b>Torque Limiting Factor</b><br>Parking Brake Switch Status<br>Idle Shutdown Timer Status<br>Idle Shutdown Timer Function HDS Setup<br>Idle Shutdown Timer Override<br>Idle Shutdown - Shutdown<br>Idle Shutdown - Driver Alert<br>Maximum Road Speed Limit<br>Road Speed Limit Status<br>Road Speed<br>Cruise Control - Cruise Mode<br>Cruise Control - Clutch Switch<br>Cruise Control - Brake Switch<br>Cruise Control - Accel Switch<br>Cruise Control - Resume Switch<br>Cruise Control - Coast Switch<br>Cruise Control - Set Switch<br>Cruise Control - Cruise Control Switch | <b>Units</b><br>English<br><b>English</b><br><b>Metric</b> | Not Available<br>On<br>100.0%<br>Not Active<br>Not Active<br>bled in Calib<br>Active<br>Active<br>) mph<br>Active<br>mph<br><b>TTOT</b> Active<br>On<br>On<br>Off<br>Off<br>Off<br>Off<br>Off |                    |
| A V to navigate                                                                                                    |                                                            | <b>Y to select. N to close</b>                                                                                                    | 11/20/03<br>08:03a |

<span id="page-26-2"></span>**Figure 4-16** *Sample—Unit setup options dialog*

- <span id="page-26-0"></span>3. Press the up **▲** or down ▼ arrows to select the desired format and press **Ya**. The selected format displays in the window.
- <span id="page-26-3"></span>4. Press **N/X** to close the HDS Setup window.

## **4.7 Printing the Current Screen**

Use the **Print** button to print data currently displayed on the screen, for either PIDs or Trouble Codes. In order to print, you must first pause the screen by selecting Pause from the toolbar (see ["Pausing the Screen" on page 19](#page-23-4) for details about the Pause feature).

In order to successfully use the PRINT feature, be sure that the printer you are using is compatible with your MODIS™ unit and that the printer is properly configured. Refer to the *MODIS™ Display User Manual* for more information.

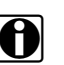

**NOTE:**<br>The printout is the exact data visible on the screen at the time it was paused. Therefore, be sure that you are viewing exactly what you wish to print prior to pausing the screen.

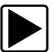

### To print the current display:

- 1. Pause the current screen display by selecting **Pause**.
	- Once the screen is paused, the **Pause** button turns into a **Play** button ([Figure 4-17\)](#page-26-1).

<span id="page-26-1"></span>

| <b>60 view DEL EL CONTROL COMPTER</b> | <b>WEIGHT</b>    |
|---------------------------------------|------------------|
| >> Engine #1   Brakes, Trailer #1     |                  |
| <b>Brake System Switch Status</b>     | Not Available    |
| Service Brake Switch Status           | On               |
| <b>Torque Limiting Factor</b>         | 100.0%           |
| Parking Brake Switch Status           | Not Active       |
| Idle Shutdown Timer Status            | Not Active       |
| Idle Shutdown Timer Function          | Enabled in Calib |
| Idle Shutdown Timer Override          | Not Active       |
| Idle Shutdown - Shutdown              | <b>No</b>        |
| Idle Shutdown - Driver Alert          | Not Active       |
|                                       |                  |

**Figure 4-17** *Sample—Paused screen*

- 2. Holding the MODIS™ unit, point the Infrared Output at the printer.
- 3. Select **Print** from the toolbar. The drop-down menu displays ([Figure 4-18\)](#page-27-0).

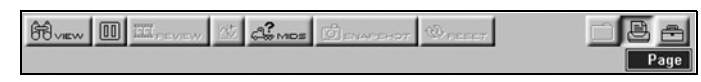

**Figure 4-18** *Sample—PRINT menu*

<span id="page-27-0"></span>4. Press **Y**a to select **Page**.

A dialog displays, indicating that the printing operation is being initialized [\(Figure 4-19](#page-27-1)).

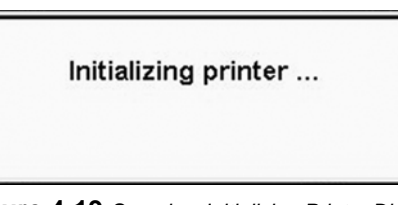

**Figure 4-19** *Sample—Initializing Printer Dialog*

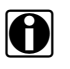

<span id="page-27-1"></span>**NOTE:**<br>A delay of approximately 30 seconds may occur from the time you select Page, to the time this dialog displays.

Once the printer is successfully initialized, a new dialog displays, indicating that printing is in progress[\(Figure 4-20](#page-27-2)).

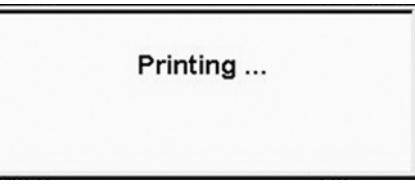

**Figure 4-20** *Sample—Printing progress dialog*

<span id="page-27-3"></span><span id="page-27-2"></span>5. To print another page (with different data), select **Play**, then repeat this procedure from Step 1.

## **4.8 Losing Connection**

If, for any reason, a hardware component is disconnected while you are using the MODIS™ Heavy Duty Vehicle Communication Software, communication between the vehicle and the MODIS™ unit will be stopped, and any selections you made up to that point are cleared.

**•** If a component is disconnected while you are navigating the application, a message displays([Figure 4-21\)](#page-28-0).

**Communications Lost - Check** Hardware and Press 'Y' to Continue or 'N' to Exit

**Figure 4-21** *Sample—Lost communication message*

- <span id="page-28-0"></span>**–** In this case, follow the instructions on the screen. If you choose to resume, you will have to re-select the MID controllers from which you wish to view data.
- **•** If a component is disconnected once you have exited the application's interface and have returned to the main menu, no messages will appear.
	- **–** In this case, if you wish to resume using the application, you will have to re-load the MODIS™ Heavy Duty Vehicle Communication Software by selecting **Scanner > Heavy Duty Truck** from the Main Menu; then re-select the MID controllers from which you wish to view data.

# **Appendix A PIDs Not Supported**

<span id="page-29-0"></span>Refer to the following table for a listing of PIDs that are not supported by this release of the MODIS™ Heavy Duty Vehicle Communication Software.

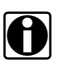

**NOTE:** i For a complete listing of all J1587 PIDs, refer to the *SAE (Society of Automotive Engineers) J1587 Recommended Practice* specifications

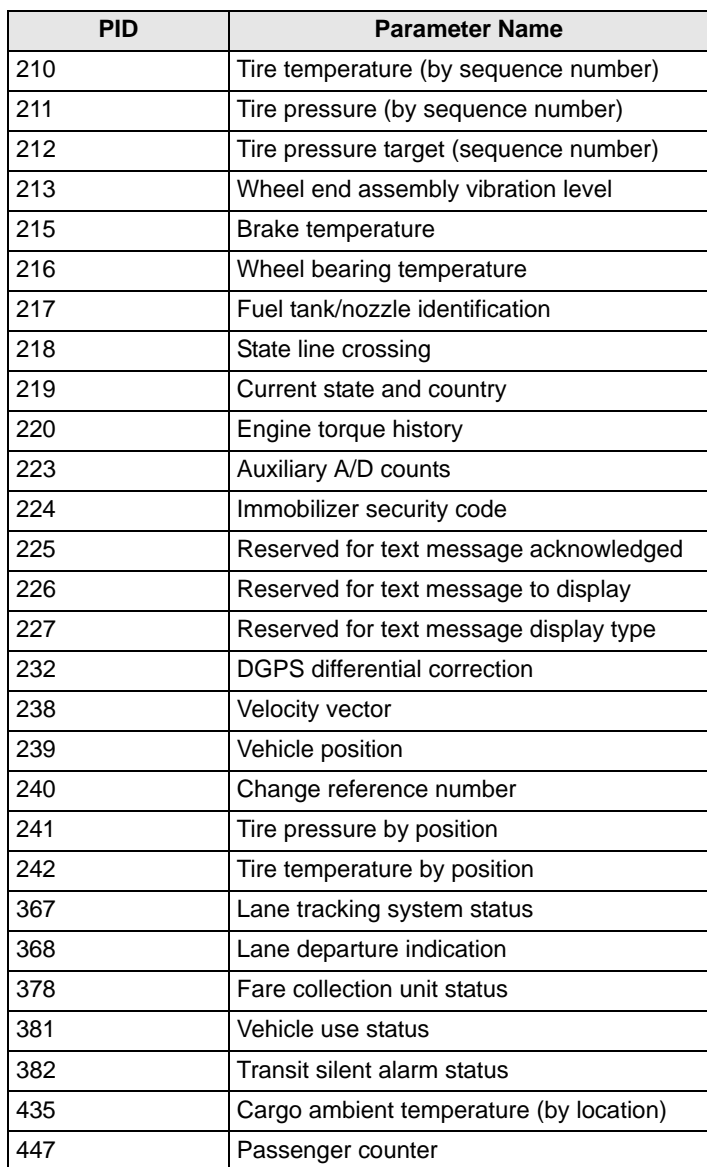

### **Table A-1** *PIDs Not Supported*

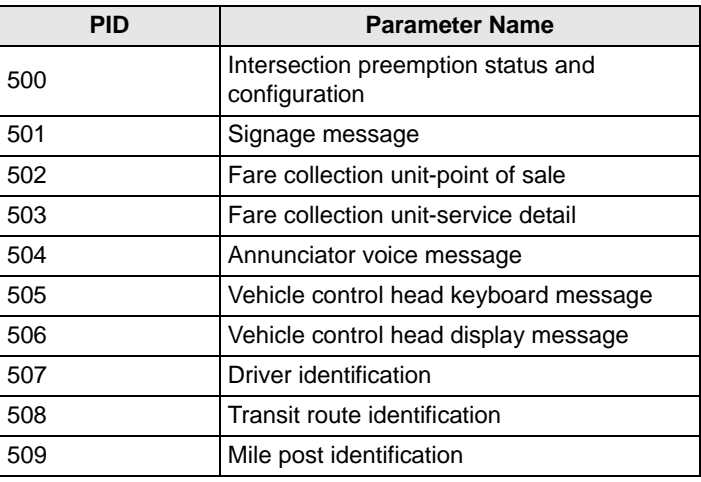

## **Table A-1** *PIDs Not Supported*

# **Index**

## **B**

[bold text, 1](#page-5-0)

**C**

[component connection, 4](#page-8-0) [controllers. See](#page-17-2) *MIDs*

### **D**

[data view options, 20](#page-24-1) [Setup, 21](#page-25-1) [Sort, 20](#page-24-2)

## **L**

Locked List [adding PIDs to, 16](#page-20-0) [removing PIDs from, 17](#page-21-1) [losing connection, 23](#page-27-3)

### **M**

[main body, 9](#page-13-0) [manual conventions, 1–](#page-5-1)[3](#page-7-0) [manuals, additional, 3](#page-7-1) [messages, 2](#page-6-0) [important, 2](#page-6-1) [note, 2](#page-6-2) [MIDs, 13](#page-17-2) [removing, 15](#page-19-2) [selecting, 13](#page-17-3)

### **N**

navigation [toolbar, 8](#page-12-0)

### **P**

[pausing screen display, 19](#page-23-5) PIDs [not supported \(listing\), 25](#page-29-0) [See also](#page-20-1) *Locked List* [viewing, 16](#page-20-0) print [current screen, 22](#page-26-2) [setup, 22](#page-26-3) [procedures, 2](#page-6-3)

### [Safety, iii–](#page-2-0)[iv](#page-3-0) safety [information, iii](#page-2-1) software [activating, 5](#page-9-1) [exiting, 11](#page-15-0) [loading, 12](#page-16-1) [sorting data, 20](#page-24-2) [symbols, 1](#page-5-2)

## **T**

**S**

[terminology, 2](#page-6-4) [tool help, 3](#page-7-2) toolbar [buttons, 8](#page-12-1) trouble codes [clearing, 18](#page-22-1) [viewing, 17](#page-21-2)

## **V**

Vehicle Communications Interface [cables for, 4](#page-8-1) [installing, 4](#page-8-2) viewing [data \(PID\) lists, 9](#page-13-1) [trouble codes, 10](#page-14-1)